## **Εφαρμογή TUYA για ACR-18**

Αναζητήστε την εφαρμογή Tuya στον Google Play ή στο AppStore.

Εγκαταστήστε την στο κινητό σας.

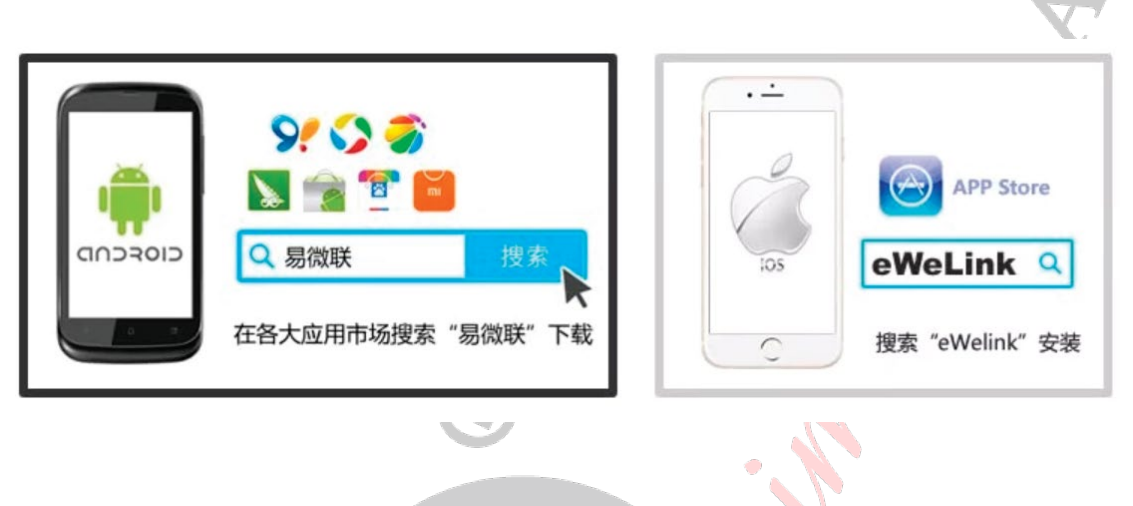

Δημιουργήστε έναν λογαριασμό, το Tuya (Θα σας ζητηθεί ένα mail θα σας αποσταλεί σε αυτό ένας κωδικός που θα εισάγετε το αντίστοιχο πεδίο και στην συνέχεια θα σας ζητηθεί να δημιουργήσετε ένα password για να μπαίνετε στην εφαρμογή). Αποθηκεύσετε τον κωδικό που έχετε δημιουργήσει σε ένα ασφαλές σημείο.

Τροφοδοτήστε το πληκτρολόγιο έχοντας το τοποθετήσει σε σημείο που έχει ικανό σήμα το WiFi με το οποίο θα συνδεθεί.

Ανοίξτε την εφαρμογή και επιλέξτε να προσθέσετε συσκευή (πιέστε το σύμβολο +). Στην συνέχεια επιλέξτε Auto Scan > Searching

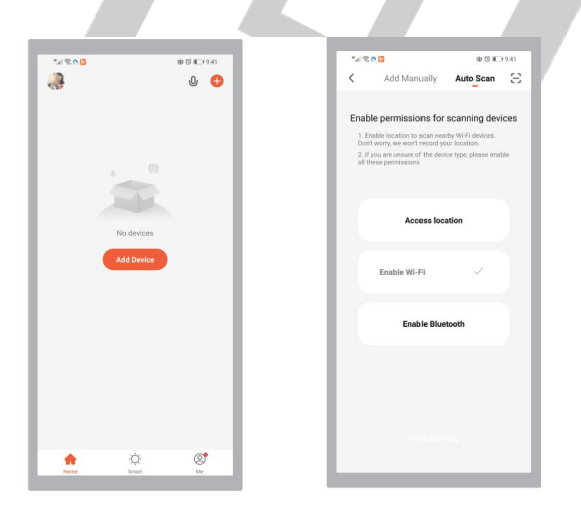

ACR-18 TUYA APP www.tele.gr

Θα εμφανιστεί το Access Control, επιλέξτε το και πιέστε Next, επιλέξτε το δίκτυο WiFi στο οποίο θα συνδεθεί το Access Control και εισάγετε τον κωδικό του WiFi και πιέστε Next.

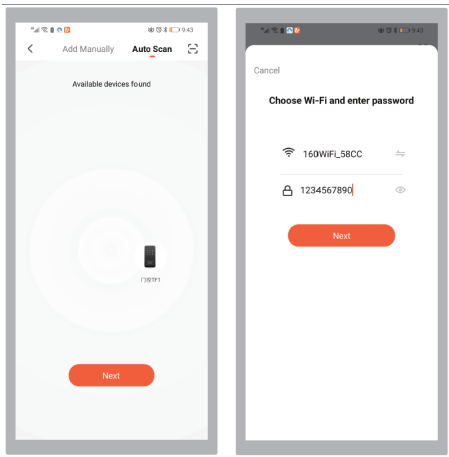

H συσκευή αν δεν υπάρξει πρόβλημα θα συνδεθεί κανονικά και θα εμφανιστεί πως η συσκευή έχει προστεθεί στην εφαρμογή πιέστε DONE

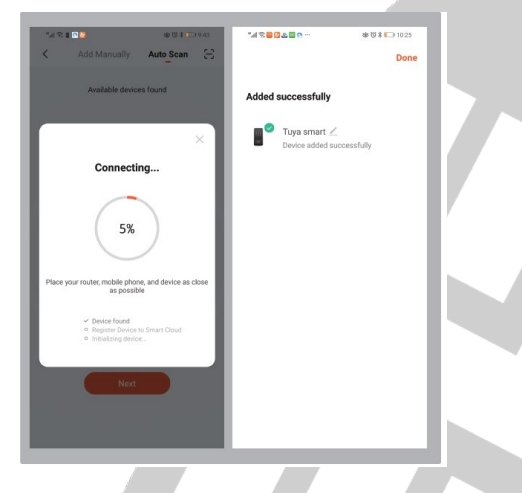

Επιλέγοντας το εικονίδιο των ρυθμίσεων και στην συνέχεια πιέζοντας το κουμπί Unlock μπορεί μα δώσετε εντολή ανοίγματος ή κλειδώματος.

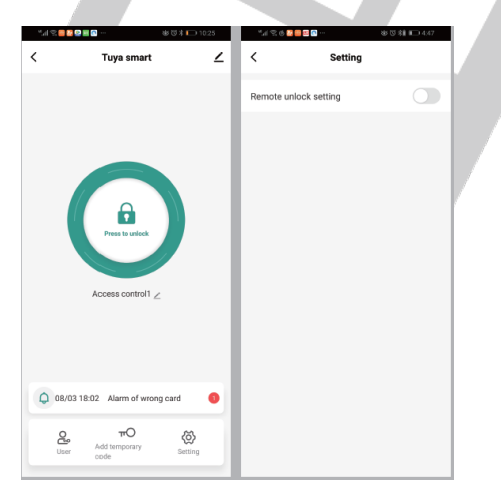

## **Επιλέγοντας ρυθμίσεις (Setting)**

Από τις ρυθμίσεις της εφαρμογής μπορείτε να προσθέσετε. Χρήστες, κωδικούς και κάρτες.

## **Για να ορίσετε διαχειριστή**

Επιλέξτε Administrator και στην συνέχεια Add

Πληκτρολογήστε το όνομα του, που θα έχει και τα στοιχεία του

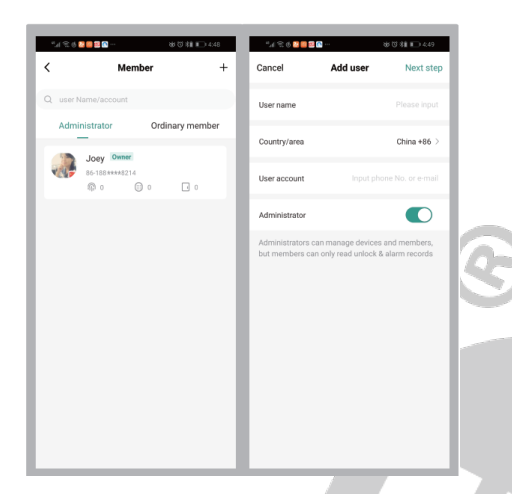

Για να δηλώσετε κάρτες, κωδικούς πρόσβασης (6 ψηφίων) ή δακτυλικό αποτύπωμα (απαιτείται η σάρωση του 2 φορές) πρόσβασης στο access control επιλέγεται Add Code, Add Fingerprint ή Add Card αντίστοιχα.

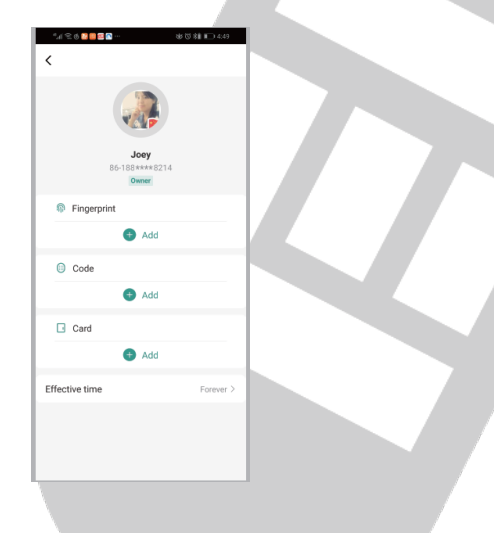

Για να προσθέσετε δικαίωμα πρόσβασης μέσω δακτυλικού αποτυπώματος αφού σαρωθεί 2 φορές το αποτύπωμα και γίνει αποδεκτό περνάτε τις λεπτομέρειες του χρήστη και ολοκληρώνετε πιέζοντας DONE.

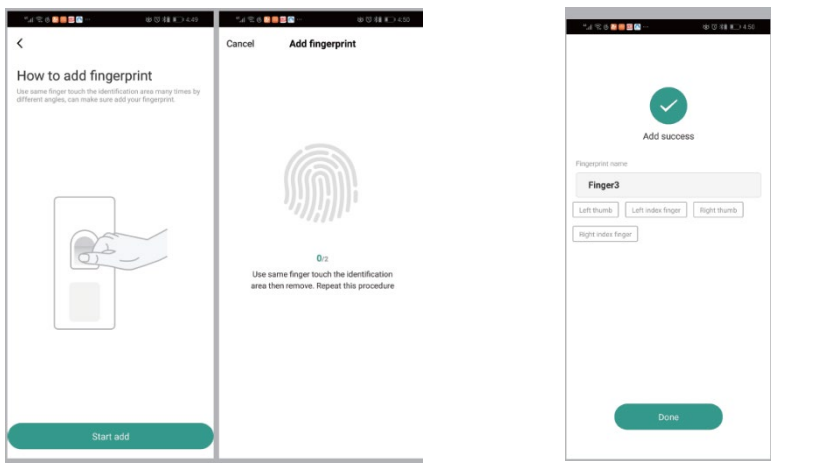

Για κάθε χρήστη μπορείτε να ορίσετε την διάρκεια ισχύος του κωδικού όπως παρακάτω.

Αν χρησιμοποιείτε μόνο μια φορά, την περίοδο που ο κωδικός θα ξεκινά να έχει ισχύ και την χρονική περίοδο που ο κωδικός θα λήξει.

Για να εισάγετε έναν κωδικό ανοίγματος είτε ορίζετε εσείς έναν εξαψήφιο κωδικό είτε επιλέγετε "Randomly Generated" για να δημιουργηθεί ένας τυχαίος κωδικός.

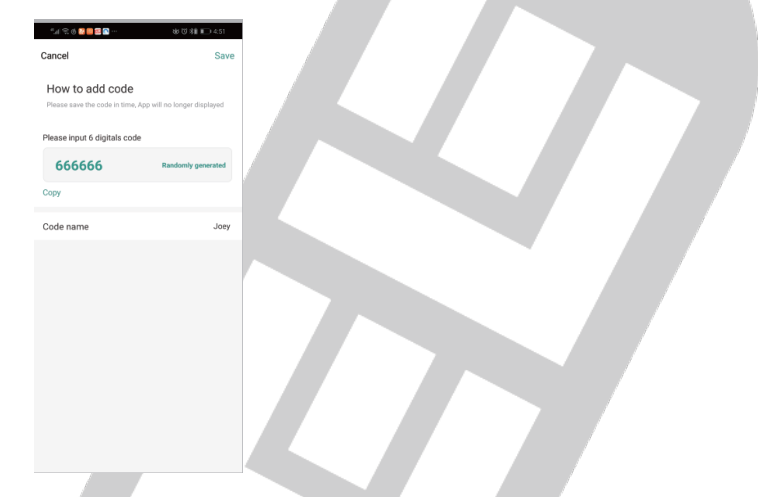

Για να προσθέσετε κάρτες αφού κάνετε την αντίστοιχη επιλογή μέσα σε 60 δευτερόλεπτα πρέπει να πλησιάσετε την κάρτα στο access control και αφού καταχωρηθεί να εισάγετε τα στοιχεία του χρήστη. Ολοκληρώνεται την διαδικασία πιέζοντας DONE.

ACR-18 TUYA APP www.tele.gr

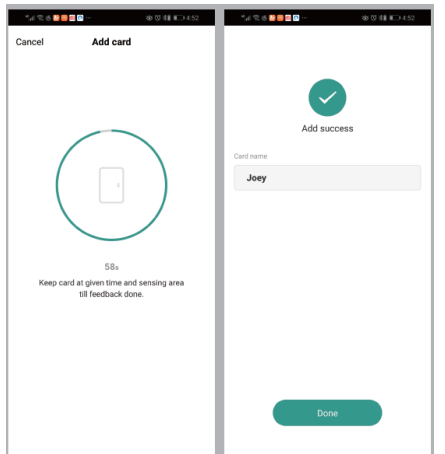

Για να ορίσετε χρήστες επιλέγετε από το αρχικό μενού Ordinary member και κάνετε αντίστοιχα την διαδικασία.

Για κάθε κωδικό (αποτύπωμα ή κάρτα) μπορεί να οριστεί η διάρκεια πρόσβασης που θα έχει ο κάτοχος του ενώ μπορείτε να εκδώσετε και ένα προσωρινό (επιλέγοντας Once) κωδικό ο οποίος θα έχει εφαρμογή μόνο για μια φορά.

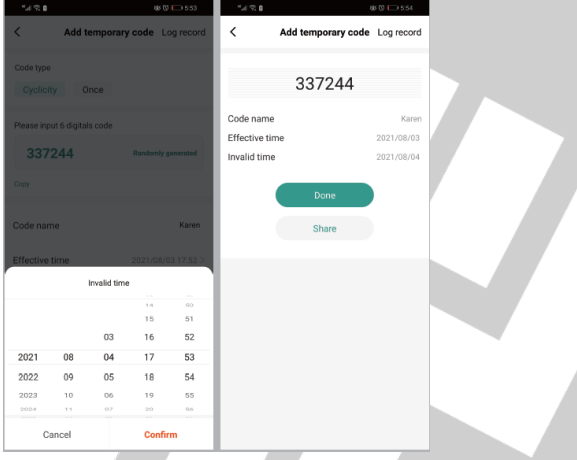

Επιλέγοντας Lοg Record μπορείτε να δείτε το ιστορικό των χρηστών που έχουν εισέλθει στο χώρο.

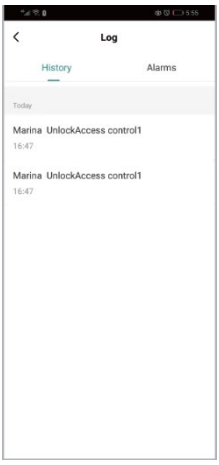